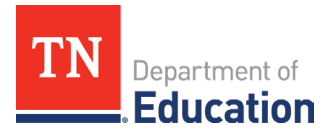

## **Reimbursement Request Review** Instructions for LEAs and Subrecipients

## **LEA or Subrecipient Expectations**

LEAs or subrecipients will be selected to complete a Reimbursement Request Review periodically throughout the fiscal year based on the Results-Based Monitoring Risk Analysis and any risk identified through Monitoring Results. When chosen, LEAs or subrecipients receive a notification from the department.

LEAs or subrecipients are given **10 business days** to locate, upload, and confirm that documentation is correct and final. LEAs or subrecipients answer a short set of Yes/No questions about each identified reimbursement request and submit it to the department for review by following the workflow which requires the fiscal representative and authorized representative (director of schools).

To get to the Reimbursement Request Review, follow these steps:

1. Go to [ePlan.tn.gov](https://eplan.tn.gov/) and select Data and Information from the menu on the left side of the window. On the Data and Information screen, select FY22 > Reimbursement Request Review.

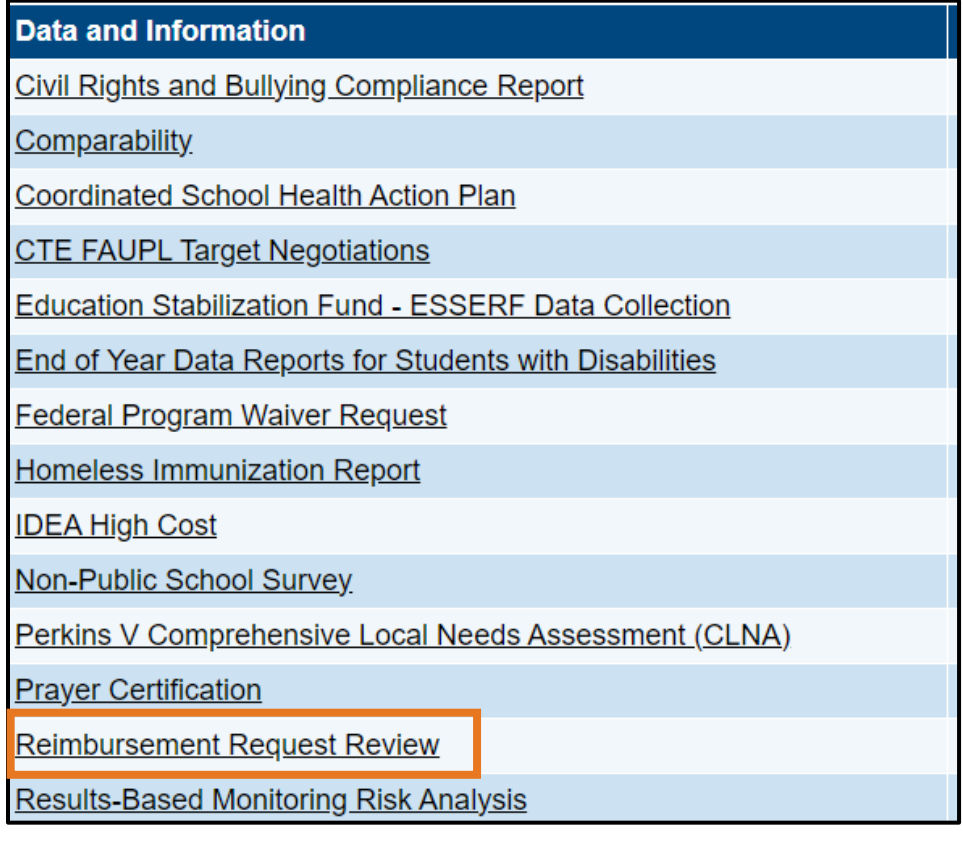

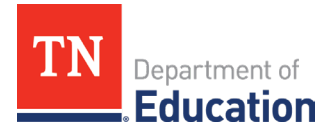

2. Once the Reimbursement Request Review has been selected, click **Draft Started** to begin the Reimbursement Request Review process.

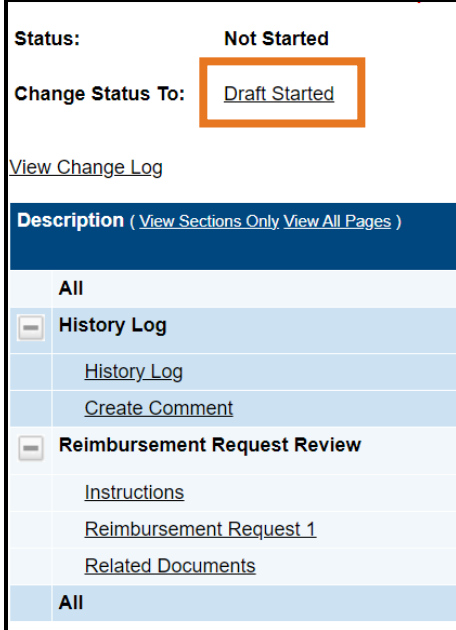

3. The reimbursement Review Request will have the grant name, date, and amount for the reimbursement that has been selected for review.

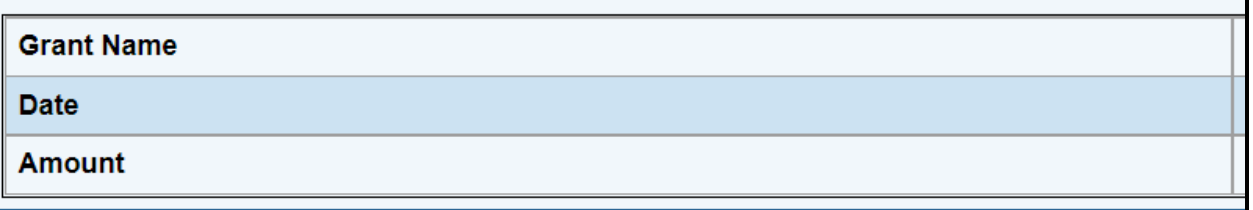

4. The short answer section will need to be completed.

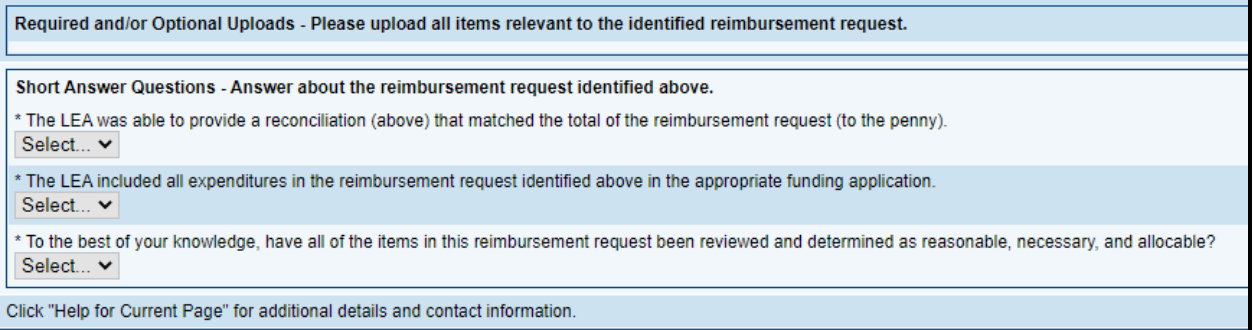

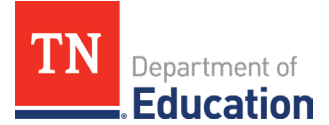

## **Instructions for Uploading Supporting Documentation**

The supporting documentation will be uploaded into the *Related Documents* section.

LEAs must be provided to upload the following documentation for each Reimbursement Request identified within this instrument:

- Reconciliation Summary Table (Table of Contents): Please provide a list of the documents the department reviewers will see in the areas listed below. Include references to specific pages or lines if only certain items are relevant to the identified reimbursement request.
- Invoice(s)
- Payroll Ledgers(s)
- Packing Slip(s)
- Receipts(s)
- Purchase Orders(s)
- Requisition(s)
- 1. Once the documents have been gathered, convert the documents into pdf files and save files of fewer than 30 sheets to ensure ePlan can upload the documents. Select the *Related Documents* section.

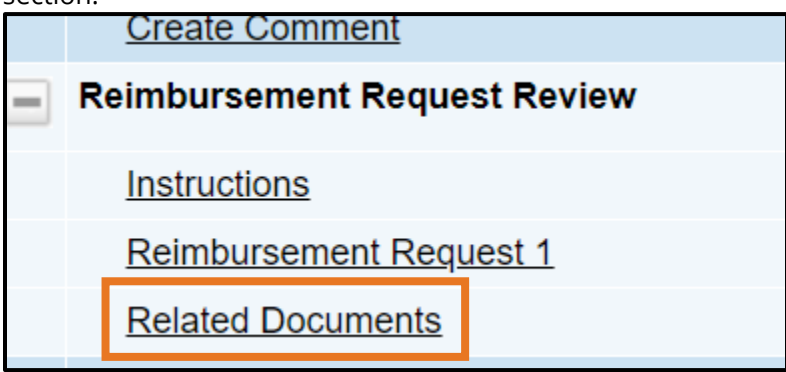

2. Once *Related Documents* is open, upload the required supporting documentation following the Type of documentation description.

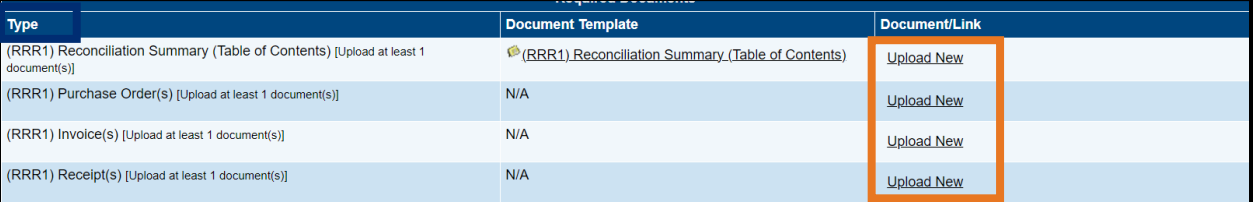

3. Once all the documentation has been uploaded, change the status to **Draft Completed**.

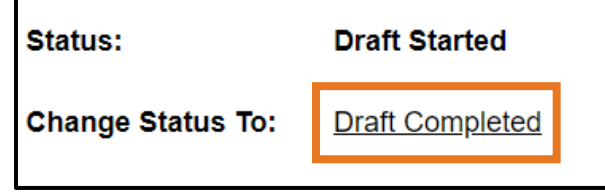